Classe de 4ème

# Tutoriel nº3

## **Comment transférer un fichier « Autocad » dans « CharlyGRAAL V4 » ?**

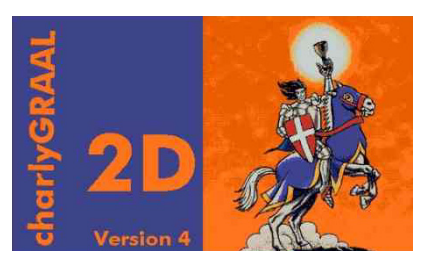

**Tutoriel n°3** 

**Comment transférer un fichier « Autocad » dans « CharlyGraal V4 » ?** 

 L'usinage de la pièce est réalisé avec une mini-fraiseuse (CR10) de Type 2. Dans un premier temps, il faut transférer le fichier « **Autocad** » dans le module de dessin « **Gcao3d** » de « **CharlyGRAAL** »

#### \*\*\*\*\*\*\*\*\*\*\*\*\*\*\*\*\*\*\*\*\*\*\*\*\*\*\*\*\*\*\*\*\*\*\*\*

#### **1- Comment faire apparaître le fichier « Autocad » dans le logiciel de CAO ?**

Vous disposez d'une suite de trois logiciels placés sur votre bureau !

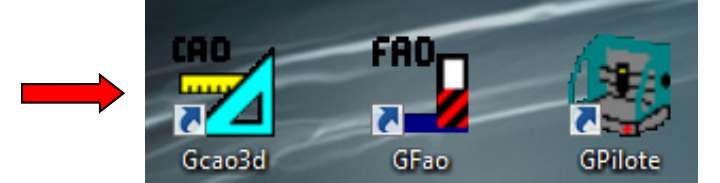

- Double cliquer sur l'icône « **Gcao3d** ».
- A partir du menu « **Fichier** », ouvrir le fichier « **Support motoréducteur.DXF** », celui-ci a été déposé dans votre H:/travail/Techno/Graal/…

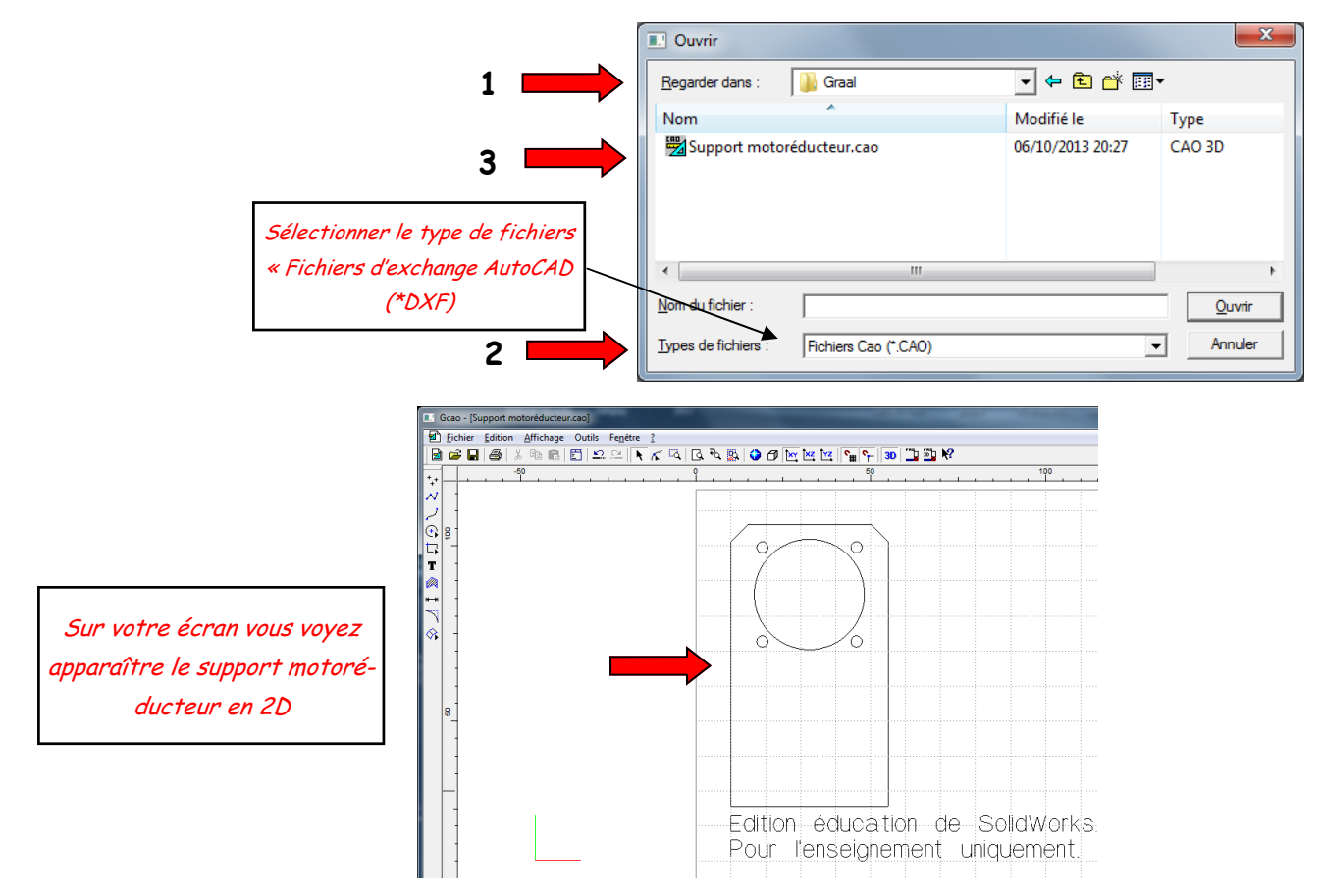

 Cliquer sur le texte et appuyer sur la touche « **Suppr** » de votre clavier : le texte doit disparaître complètement.

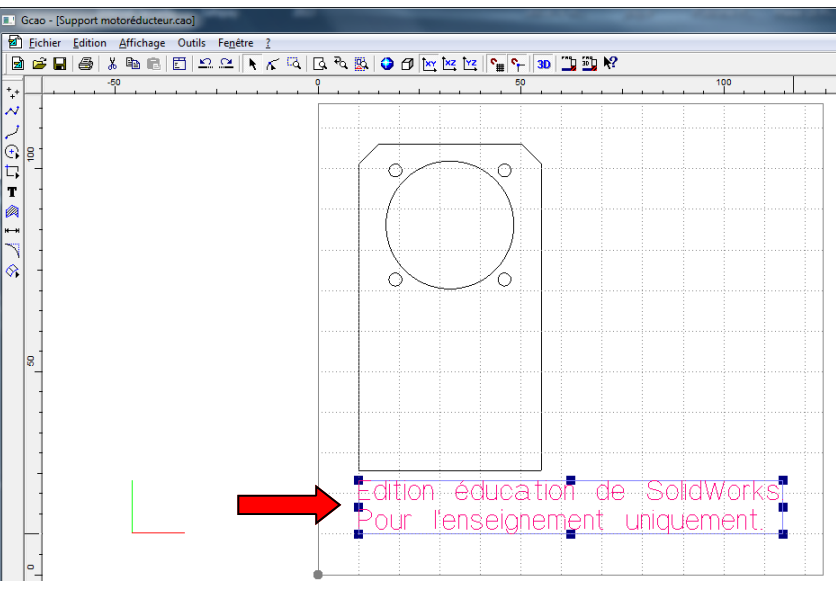

- A partir du menu « **Edition** », choisir « **Tout sélectionner** », votre dessin change de couleur (écran 1)
- Toujours à partir du menu « **Edition** » cliquer sur « **Souder** »
- $\Rightarrow$  Positionner le pointeur de souris sur l'un des profils extérieurs du dessin, cliquer dessus en maintenant le bouton gauche enfoncé et déplacer la sélection à un carreau du bord gauche et un carreau du bord inférieur de la feuille quadrillée (écran 2)

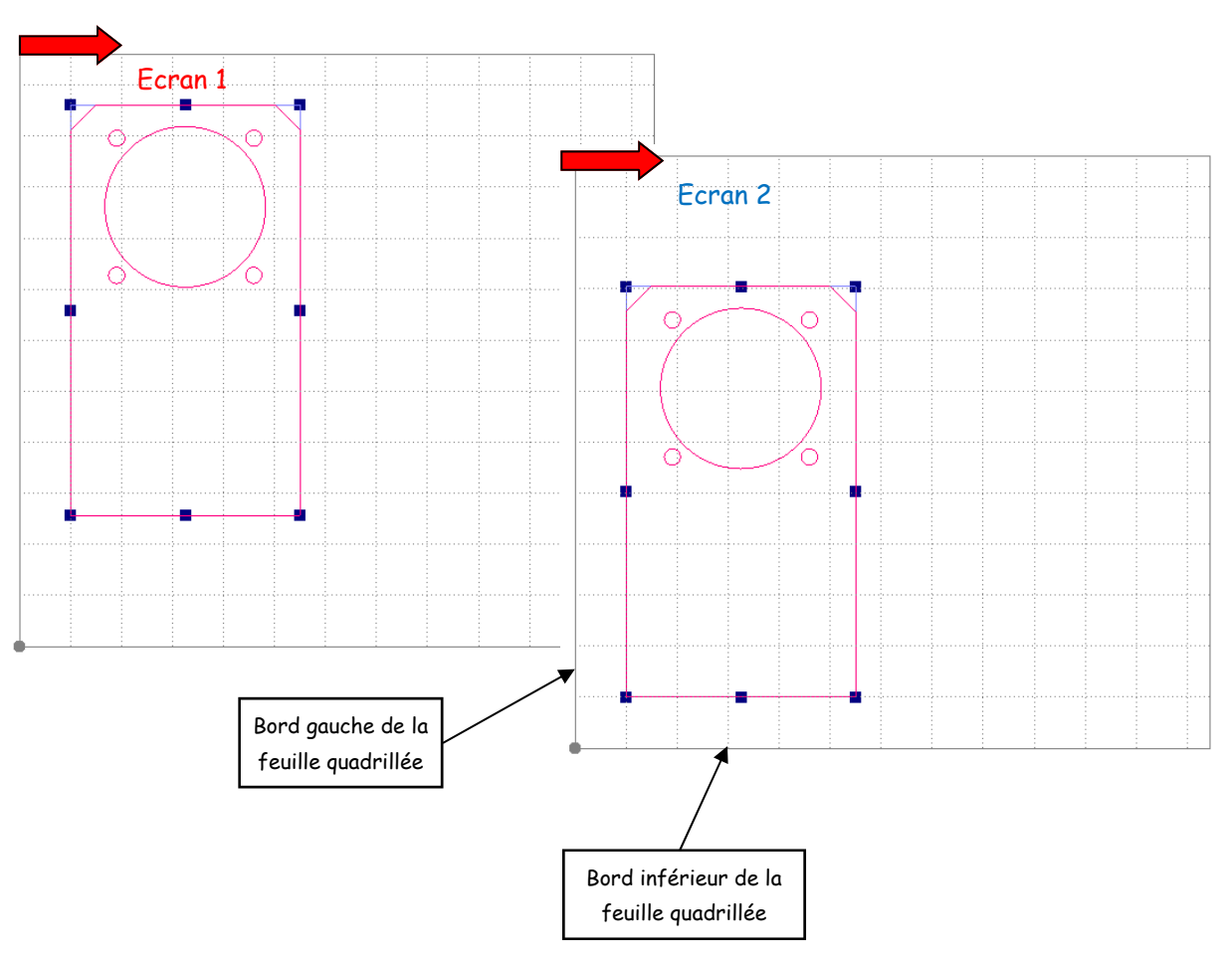

- $\Rightarrow$  Cliquer droit sur le dessin, une fenêtre s'ouvre
- Taper les dimensions du brut, cliquer sur « **OK** » pour valider

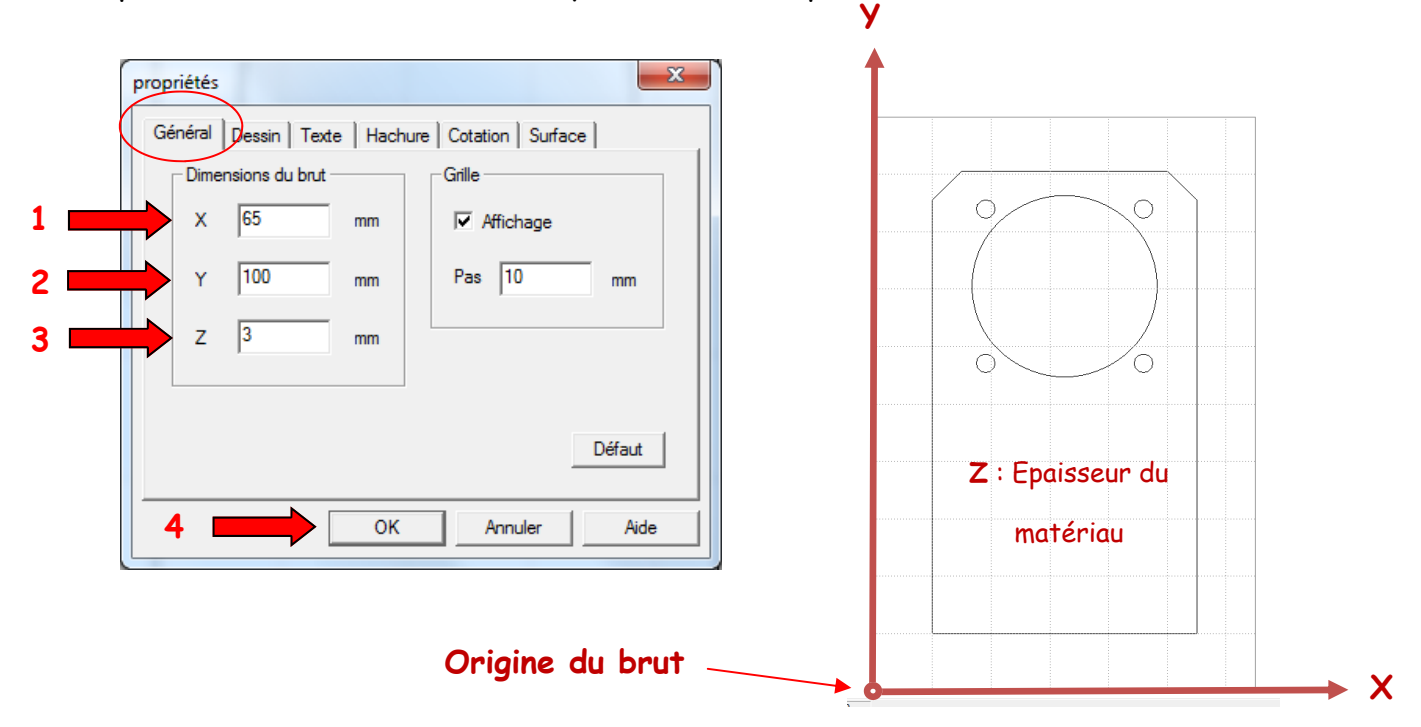

 $\Rightarrow$  Enregistrer votre fichier dans votre H:/travail/Techno/Graal/

#### **2- Comment paramétrer les opérations d'usinage ?**

Cliquer dans la barre d'outils sur le module de « **FAO** »

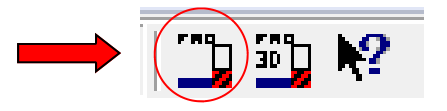

- $\Rightarrow$  Vérifier les dimensions brutes du matériau
- $\Rightarrow$  Le débit est réalisé dans une plaque de PVC rigide
- Sélectionner « **Plastique dur** » comme matériau, cliquer sur « **OK** » pour valider

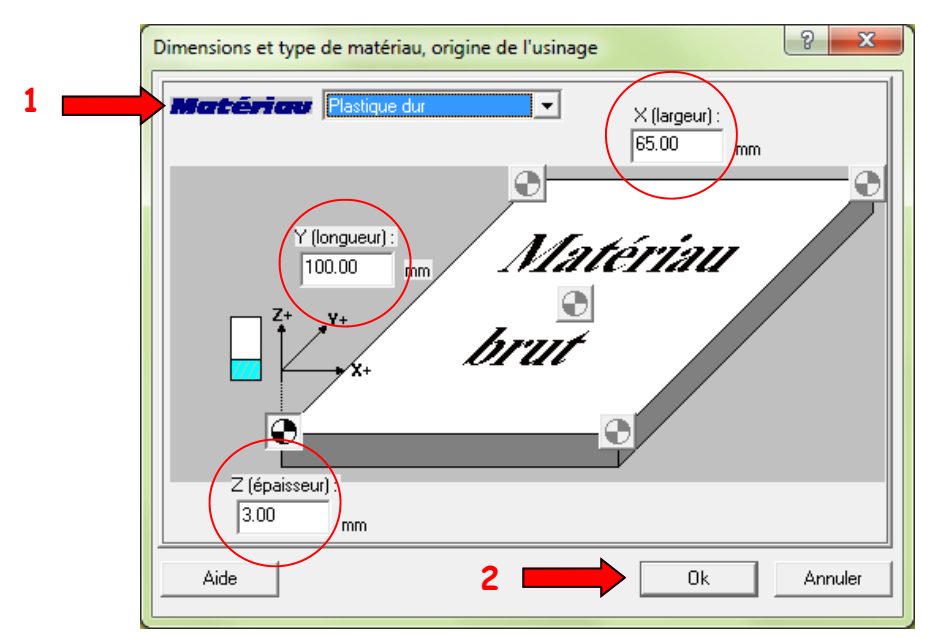

 Règle d'usinage : il est recommandé de réaliser toutes les opérations d'usinages des profils intérieurs avant la découpe du profil extérieur de la pièce !

#### **A - Comment paramétrer les opérations d'usinage des profils intérieurs ?**

 Maintenir la touche « **Shift** » du clavier enfoncée, cliquer sur chaque profil intérieur dans l'ordre suivant :

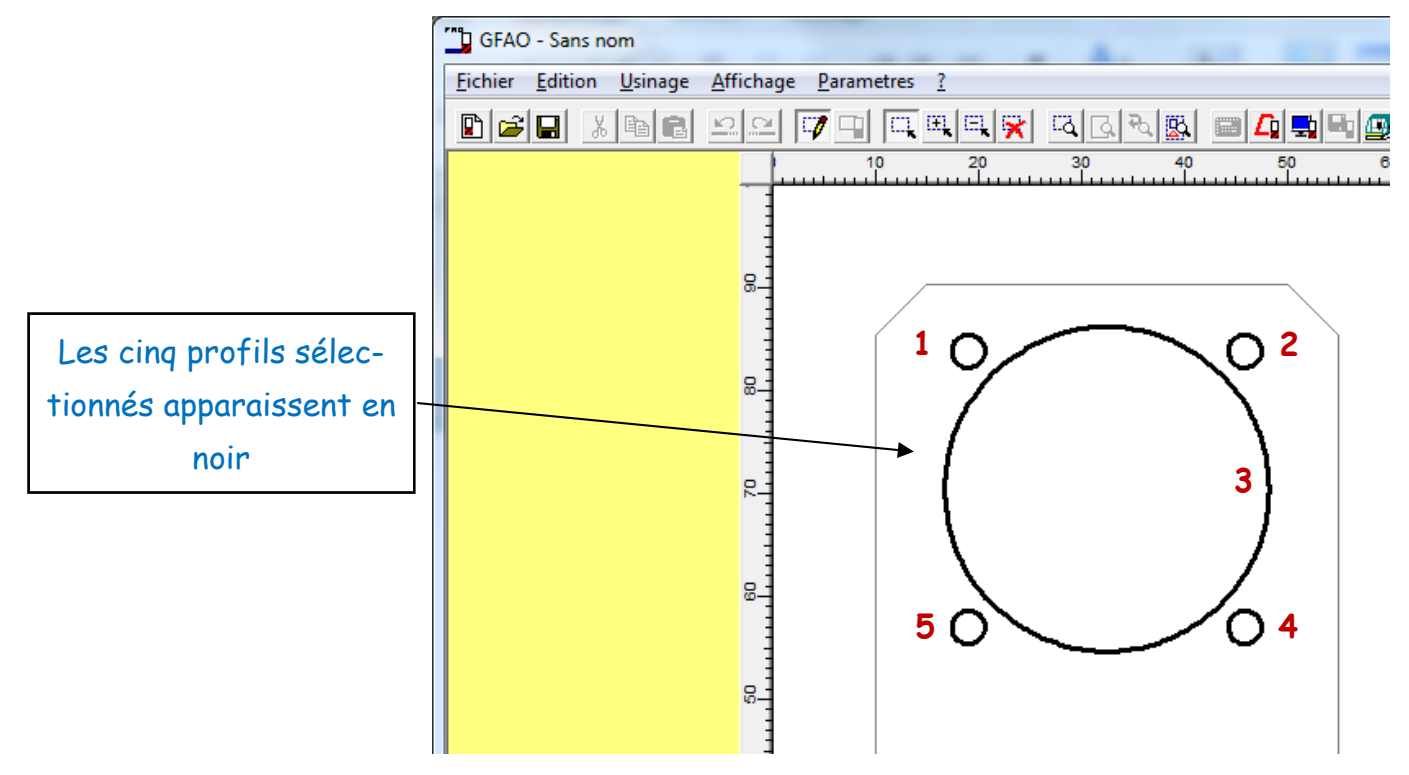

- $\Rightarrow$  Faire un clic droit sur la zone de travail, une petite fenêtre apparaît, cliquer dessus pour décrire l'usinage.
- Choisir « **Outils à fraiser », « Fraise 2 tailles D=2mm »**
- $\Rightarrow$  Cliquer sur suivant

**2** 

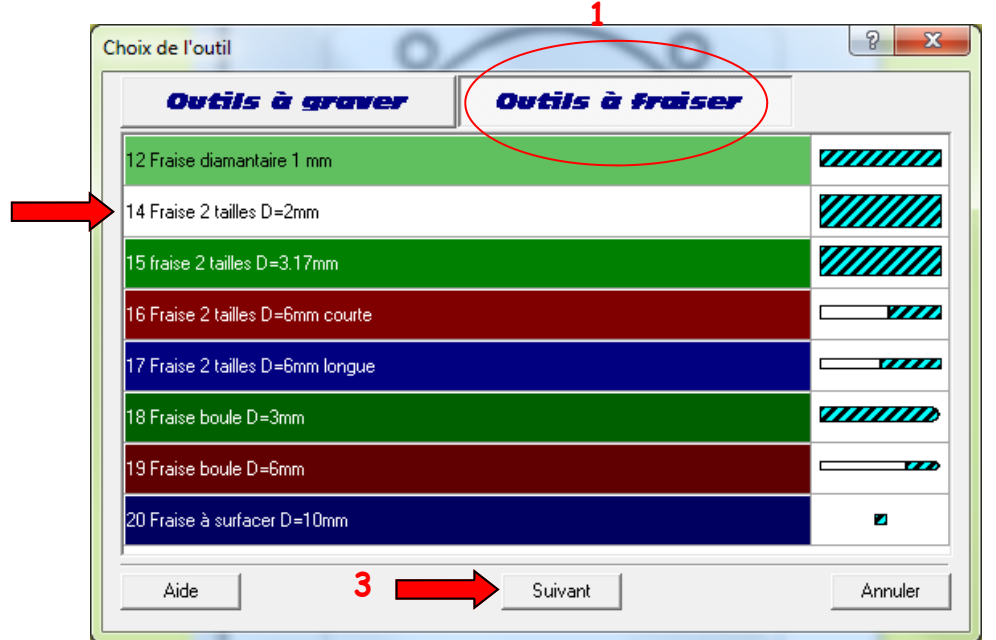

- Cliquer maintenant sur « **Découpe** », la valeur de la profondeur d'usinage s'affiche automatiquement, sélectionner « **Contournage** » et « **Intérieur** »
- $\Rightarrow$  Cliquer sur suivant.

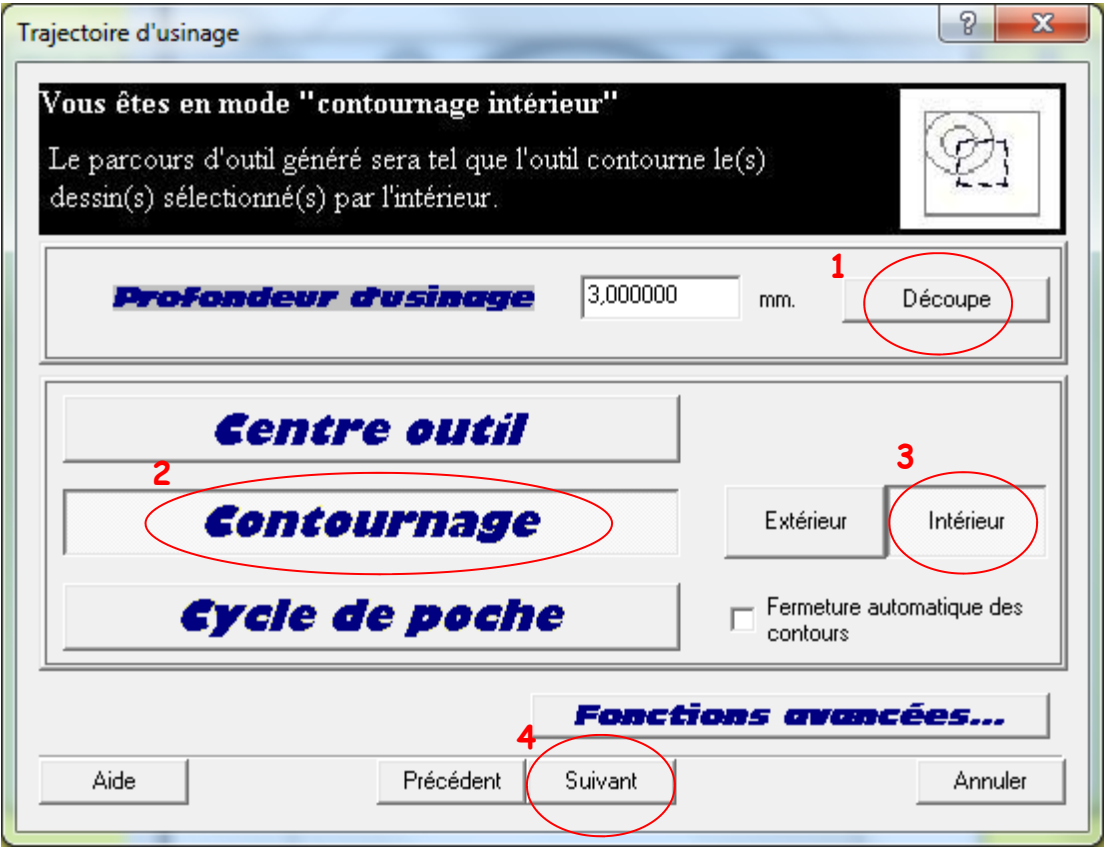

 $\Rightarrow$  Une nouvelle fenêtre s'ouvre, vérifier les paramètres d'usinage suivants :

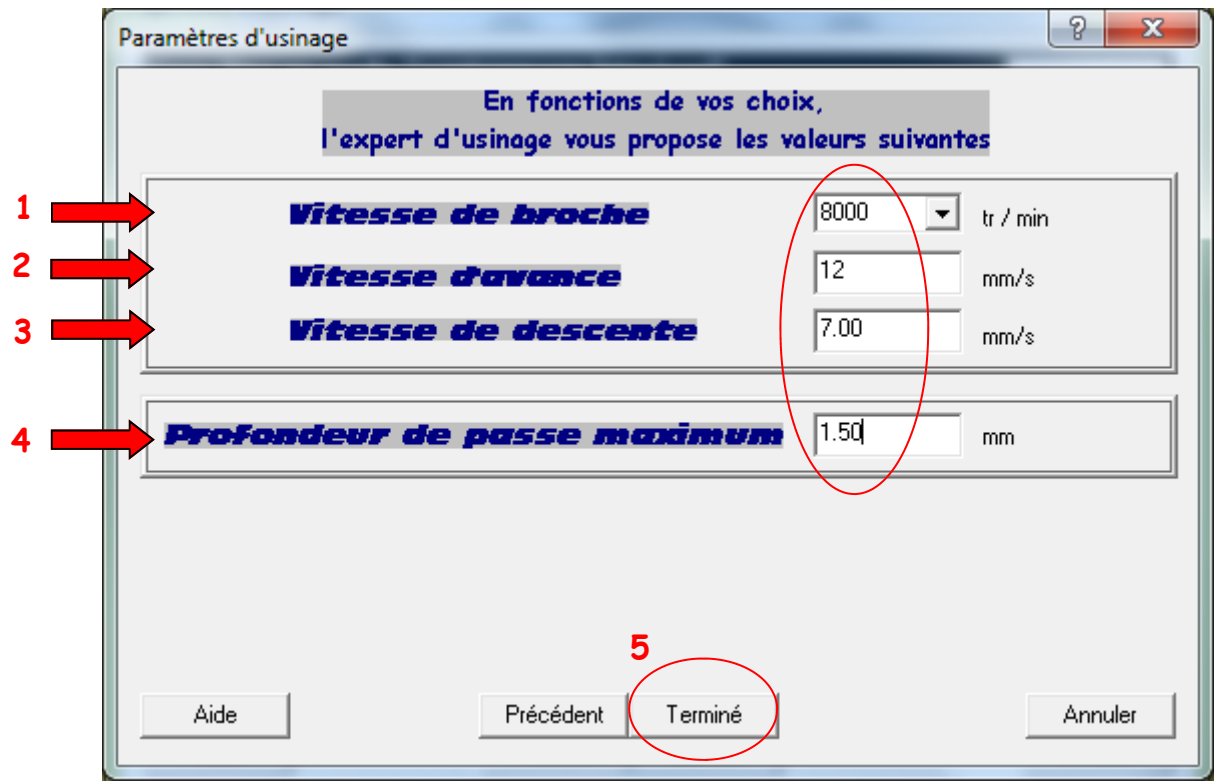

Cliquer sur « **Terminer** »

Sur votre écran, le passage de l'outil est représenté en bleu : la découpe s'effectue à l'intérieur de chaque profil.

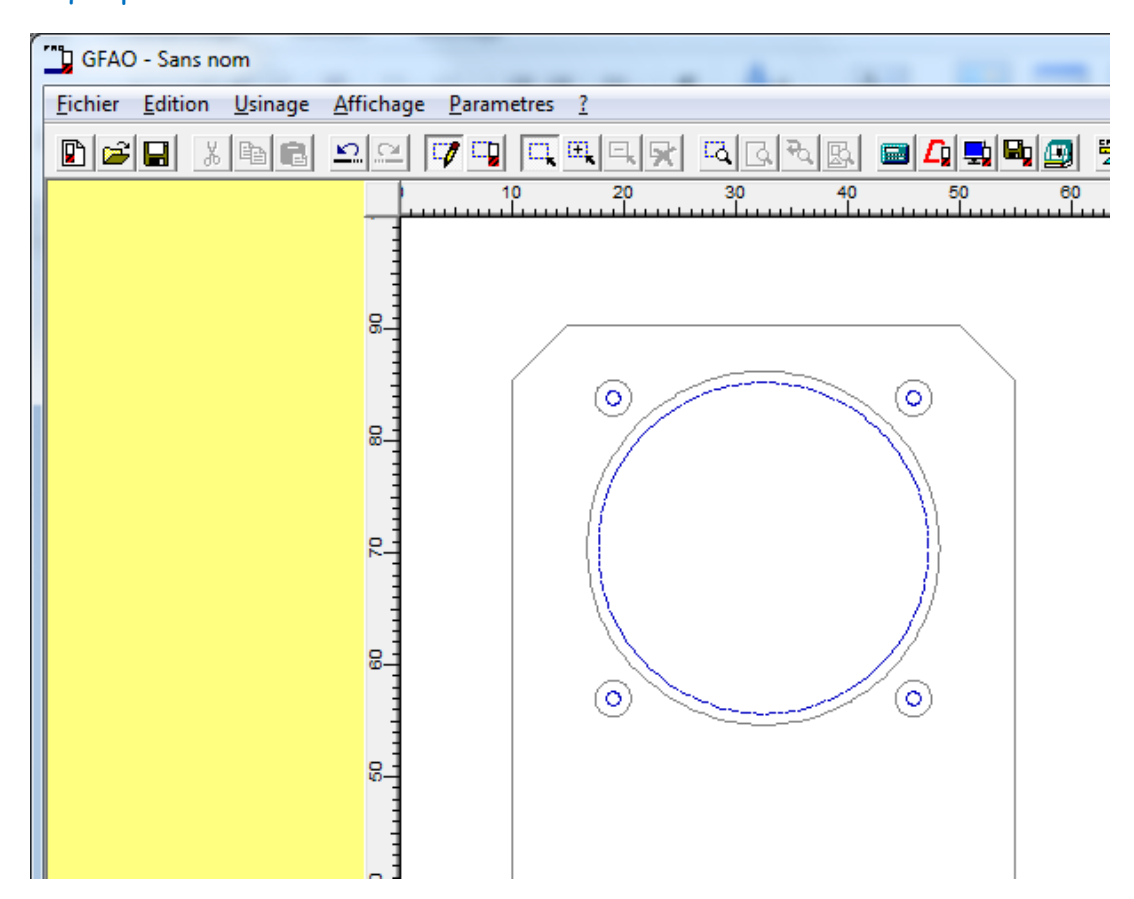

### **B - Comment paramétrer l'opération d'usinage du profil extérieur ?**

Suivre la même démarche en modifiant uniquement le mode de **contournage** 

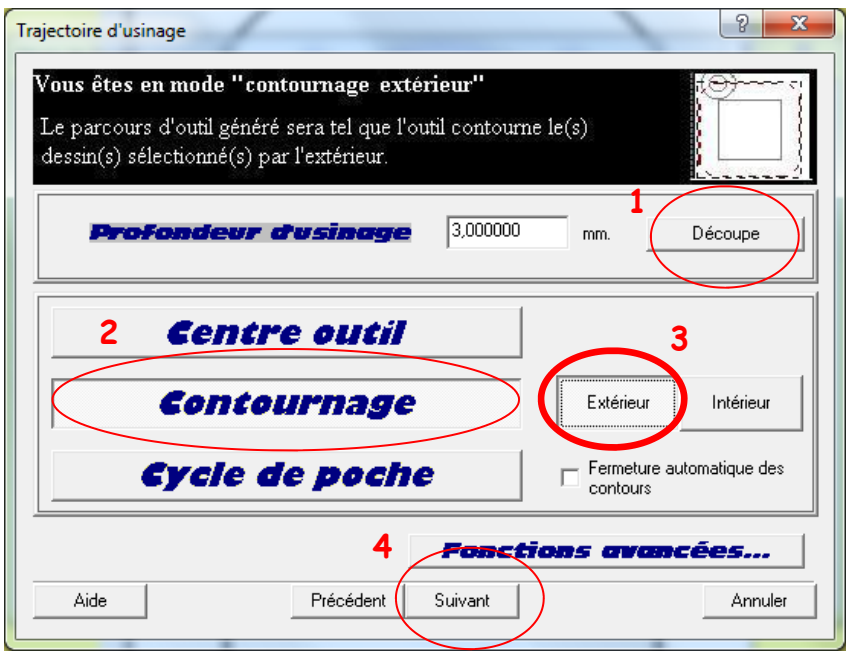

Sur votre écran, le passage de l'outil est toujours représenté en bleu : la découpe s'effectue à l'extérieur du profil.

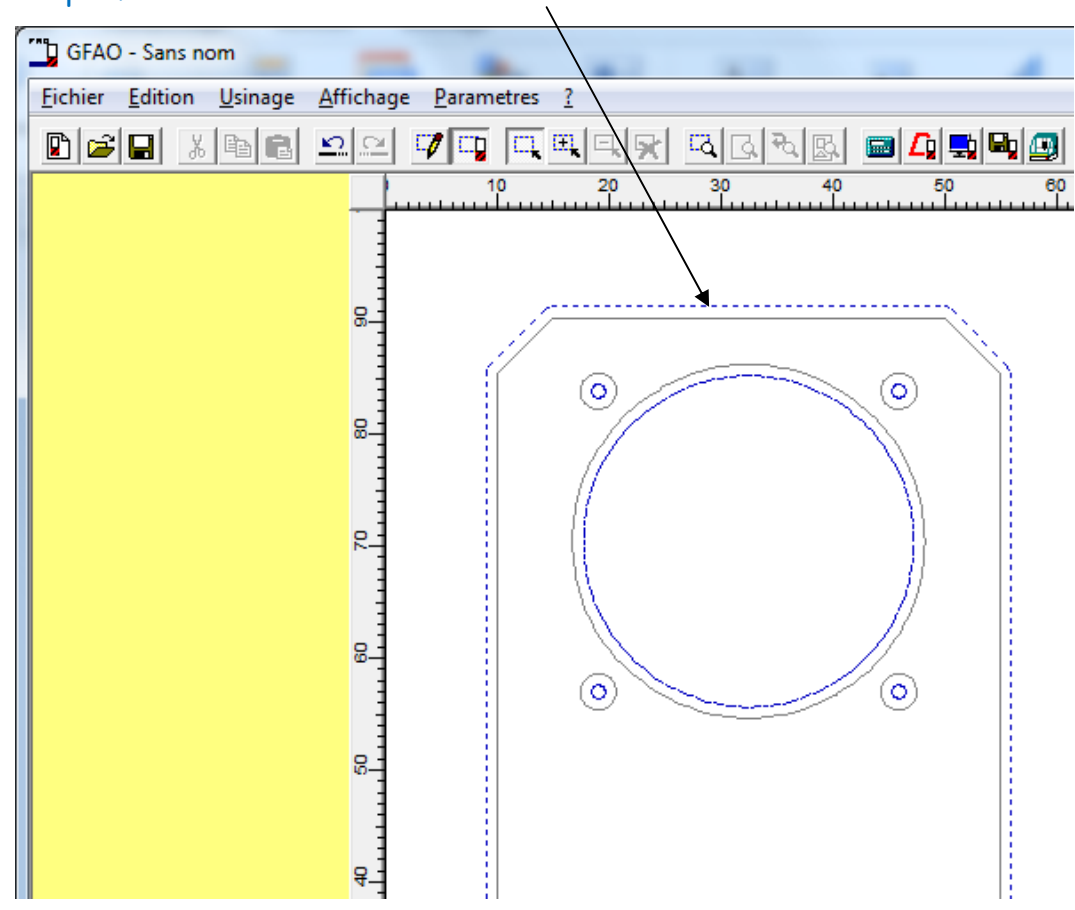

#### **3 - Comment simuler l'opération d'usinage ?**

 $\Rightarrow$  Suivre les étapes suivantes :  $\frac{1}{1}$ 

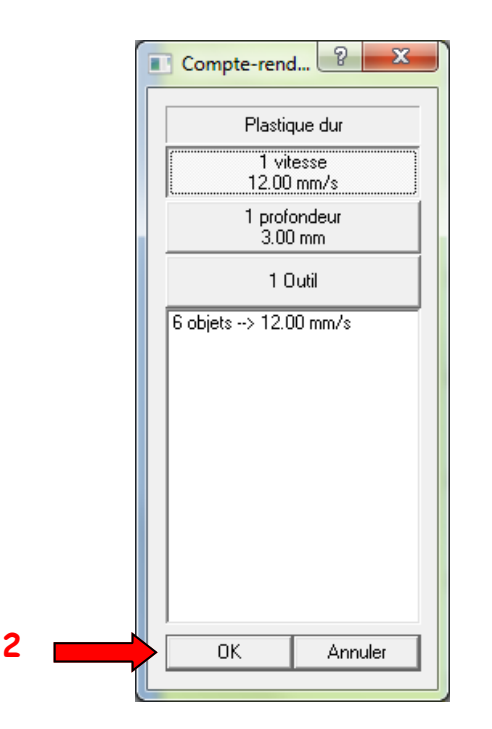

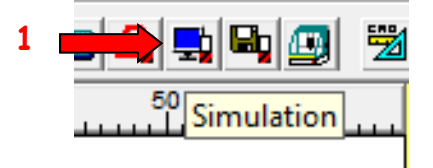

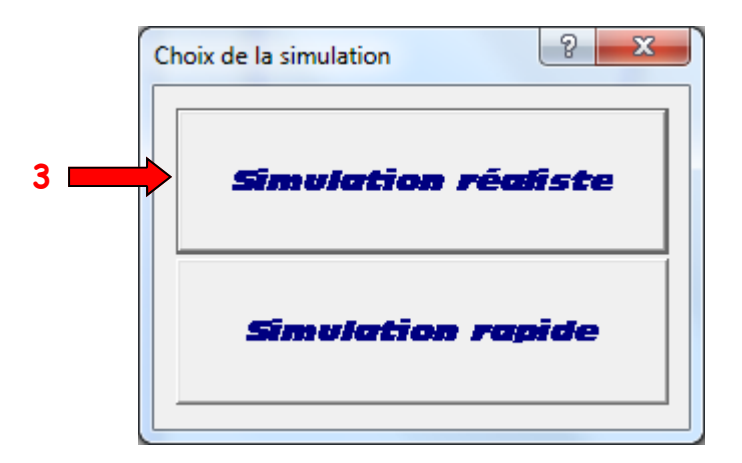

 $\Rightarrow$  La fenêtre de simulation s'ouvre, modifier les réglages par défaut :

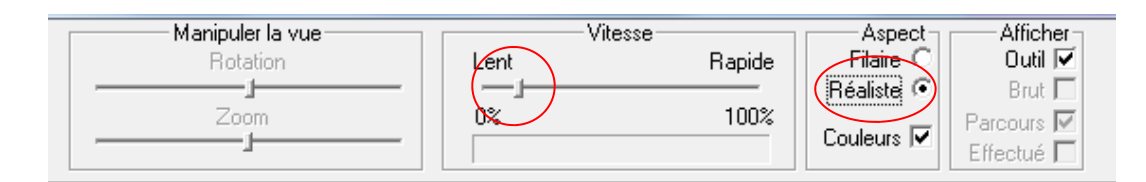

 $\Rightarrow$  Cliquer sur le bouton vert pour démarrer la simulation

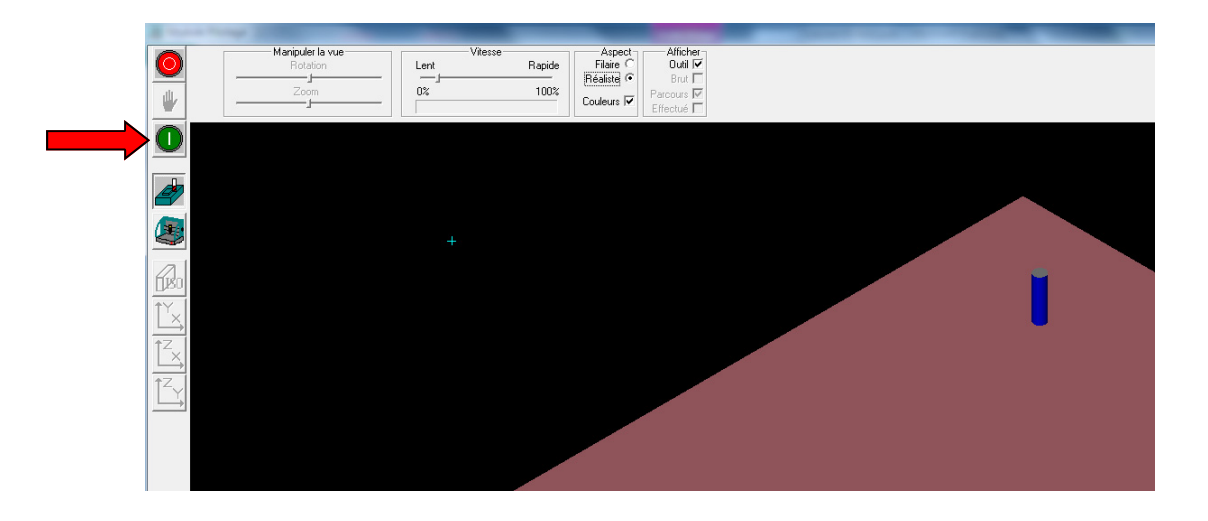

Observer l'usinage de la pièce en mode « **Simulation** »

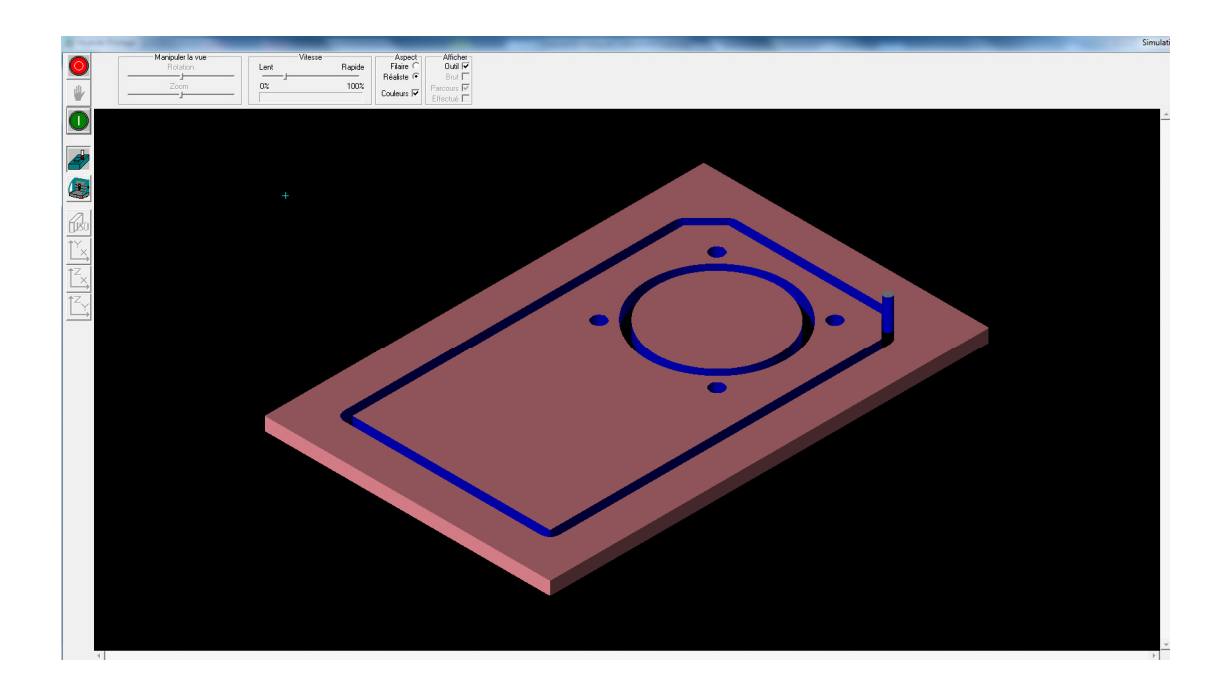

- $\Rightarrow$  Si la simulation est correcte, cliquer sur le bouton rouge pour quitter cette fenêtre
- $\Rightarrow$  Enregistrer votre travail dans votre H:/travail/Techno/Graal/
- $\Rightarrow$  Appeler votre professeur